# **IsatPhone**<sub>2</sub>

# **AN AFT** 同步您的联系人

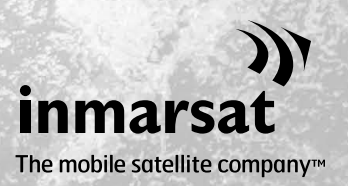

联系人同步工具让您可以在计算机和 IsatPhone 2 之间传输联系人信息。 此工具与 Microsoft Outlook 和 Microsoft Outlook Express 兼容。

此工具支持 Windows XP、Windows Vista、Windows 7 和 Windows 8。

请注意,在安装联系人同步工具以前,您需要安装 USB 驱动程序。USB 驱动程序及指南《如 何安装 USB 驱动程序》包含在 USB 驱动器上。

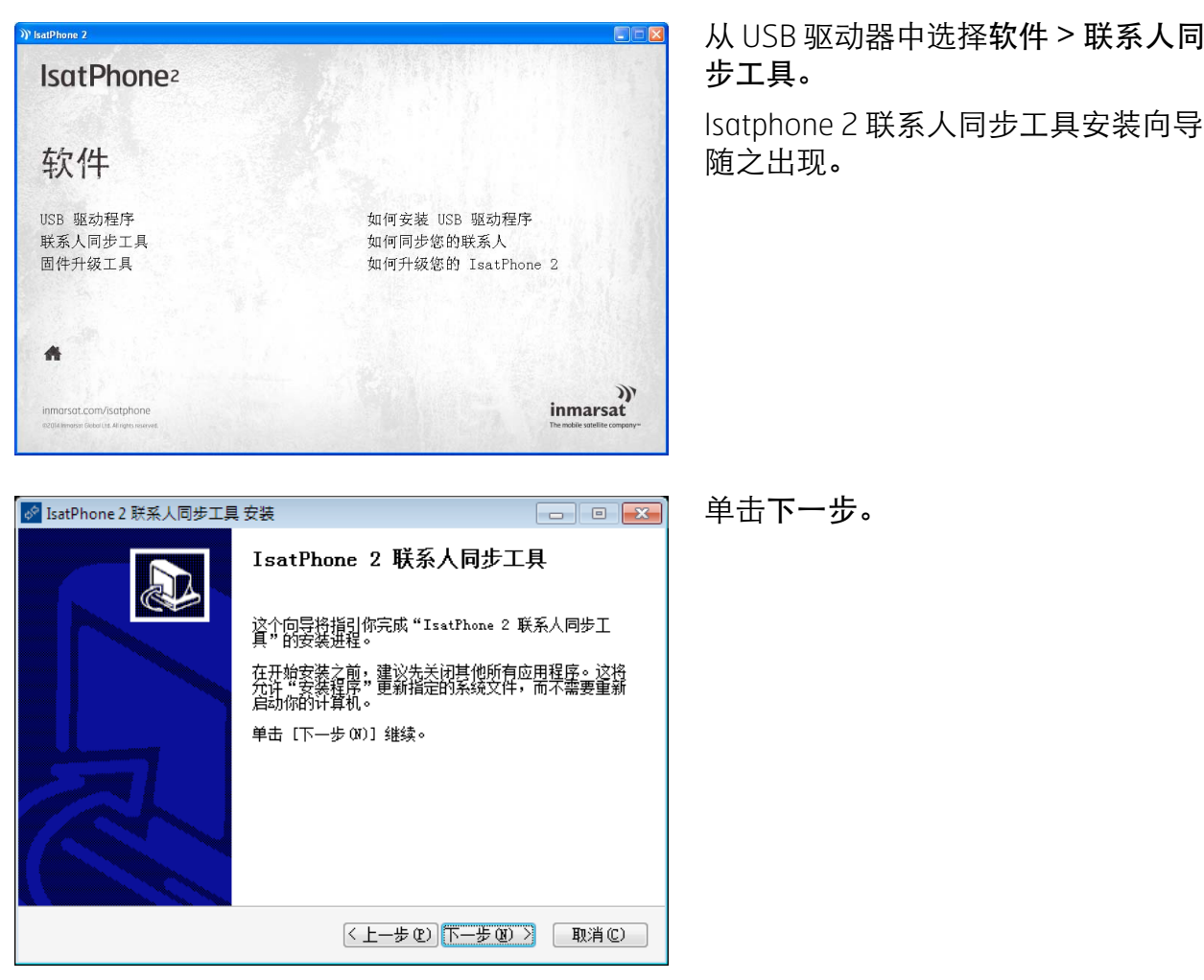

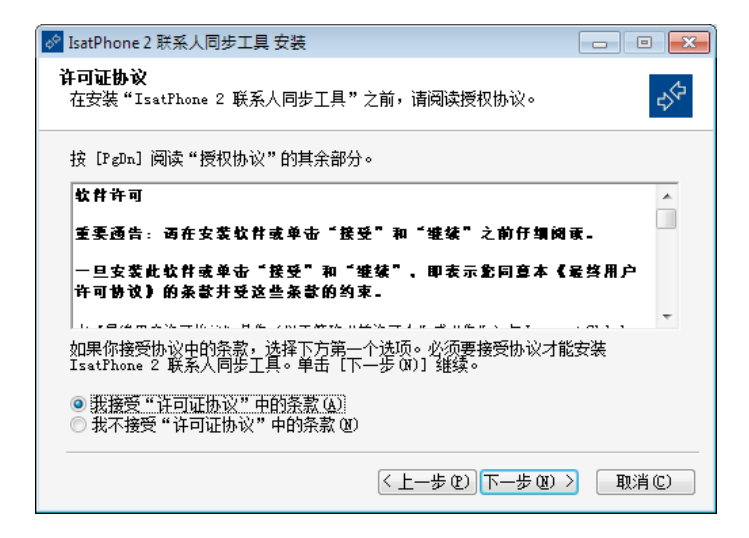

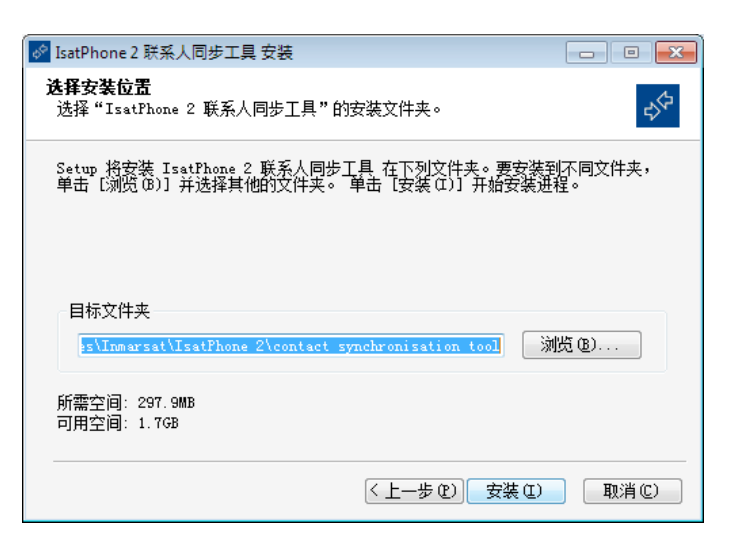

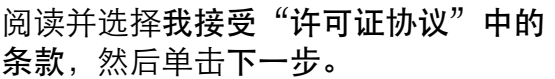

单击安装以开始安装进程。

注意: 您可单击浏览来更改安装文件夹 的位置。

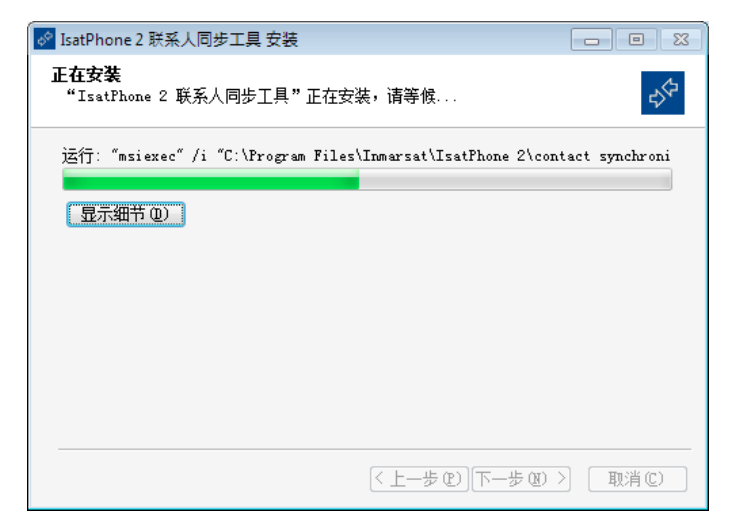

安装进程结束后,请单击下一步。 注意:您可单击显示细节来显示安装详

细信息。

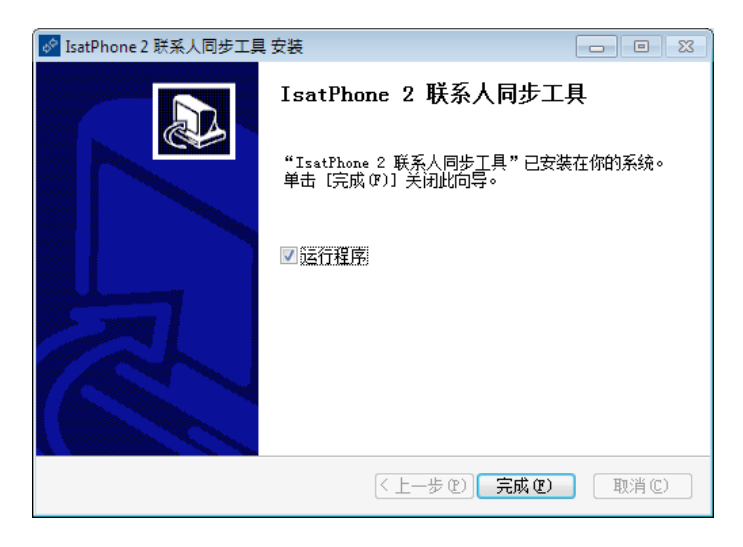

单击完成。安装至此完成。

注意:如果选择了运行程序,则安装一 结束,该工具就会启动。

# 用提供的 USB 电缆将 IsatPhone 2 连接到计算机。 如果您的电话没有开机,请现在开机。

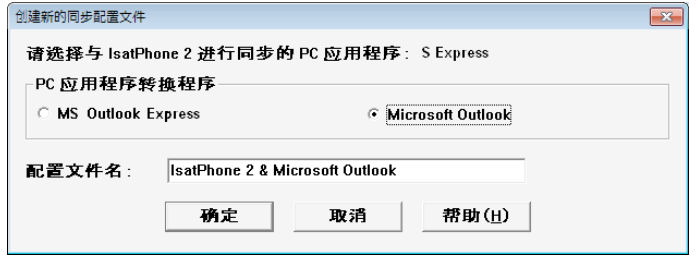

双击任务栏上的 IsatPhone 2 联系人同 步工具图标来运行工具或者依次选择开 始 > 程序 > IsatPhone 2 > 联系人同步 工具。

选择 Microsoft Outlook 或 Microsoft Outlook Express 与电话进行同步,然后 单击确定。

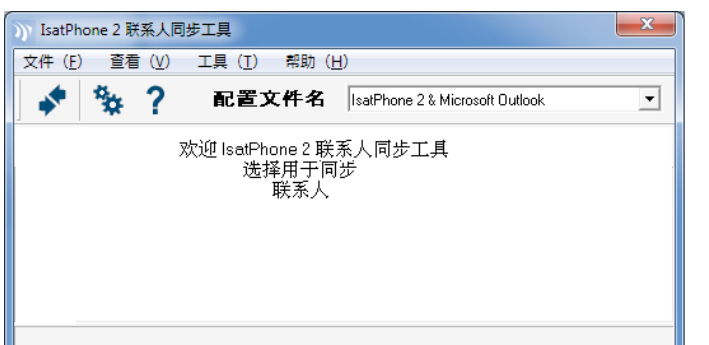

单击计算机应用程序上的同步图标 6 联系人同步工具将依据选定的选项传输 MS Outlook 中的所有联系人。

注意:在进行同步前,可以选择同步设 置。请参阅附录。

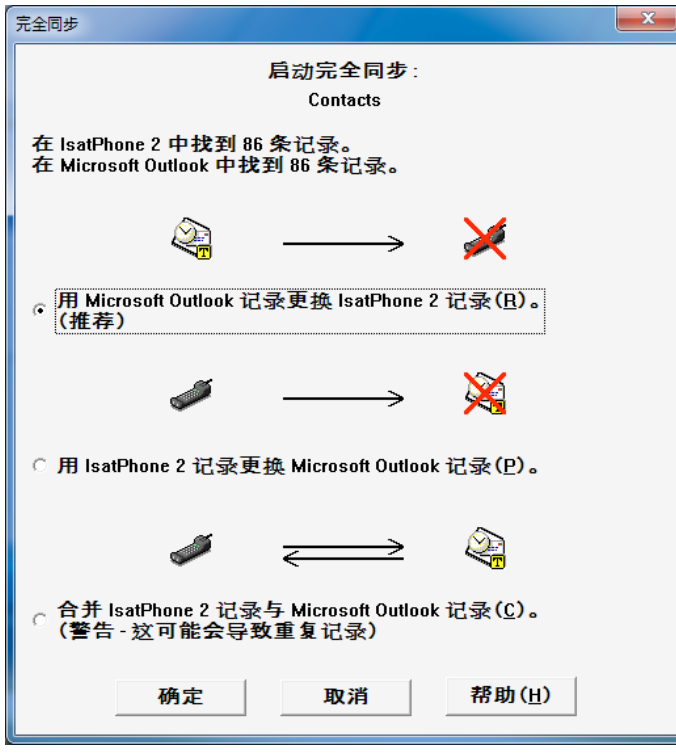

首次将电话与计算机同步时,联系人同 步工具将提示您选择下列三个选项之 一:

- 用 Outlook 记录更换 IsatPhone 2 记 录。选择此选项将删除电话上的现有 联系人,并用 Outlook 联系人取而代 之。
- 用 IsatPhone 2 记录更换 Outlook 记 录。选择此选项将删除所有 Outlook 联系人,并将电话联系人复制到 Outlook 通讯簿。
- 合并 IsatPhone 2 记录和 Outlook 记 录。选择此选项会将电话上的所有联 系人复制到 Outlook,并将 Outlook 上 的所有联系人复制到电话。

注意: 这可能产生重复记录。

如果联系人先前已经同步,则只更新已 变动的内容。

单击确定。

在完成联系人同步之后,从计算机和电 话上断开 USB 电缆。

如要自定义同步设置,请参阅以下内 容。

同步设置

选择工具 > 设置或单击计算机应用程序上的设置图标 <mark>C。</mark>以更改配置文件设置。 以下是对配置文件设置的说明。

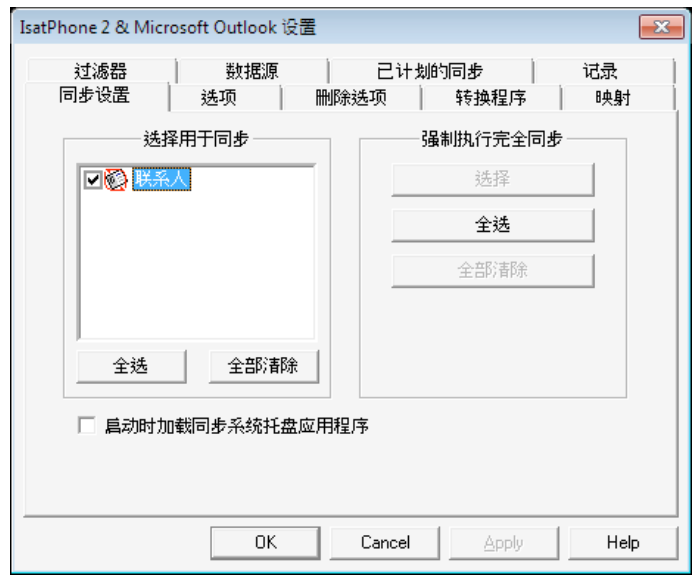

 $\vert x \vert$ IsatPhone 2 联系人同步工具 文件 (F) 查看 (V) 工具 (I) 帮助 (H) 警?  $\overline{\mathbf{r}}$ 配置文件名 |IsatPhone 2 & Microsoft Outlook ⊀ 

同步设置:

选择您要同步的源项目。

## 选项:

您可为记录选择双向或单向同步。

双向: 在一侧发生的变更内容会反映在 另一侧。另外,您可以指定当记录在双 侧均做了修改时应该如何处理(有冲突 的记录)。

单向:在一侧发生的变更优先于另一 侧。

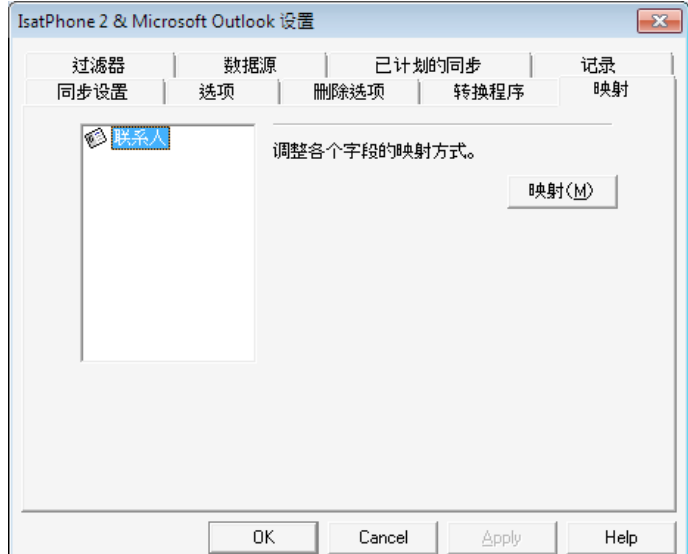

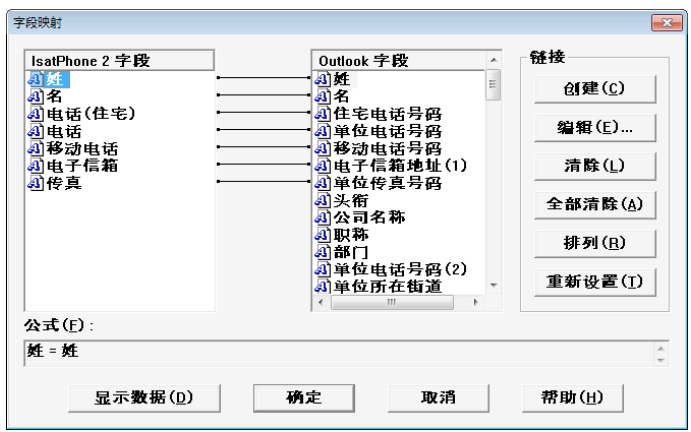

映射:

如要在电话与和计算机之间传输数据, 两个设备上的特定字段之间必须存在链 接。

例如, Outlook 上的名字段必须链接到 电话簿上的名字段。

说明同步软件处理数据方式的链接集合 被称为字段映射。

单击映射可查看和编辑特定字段的现有 映射。

注意:当您首次安装同步软件时,软件 会为您创建默认链接。

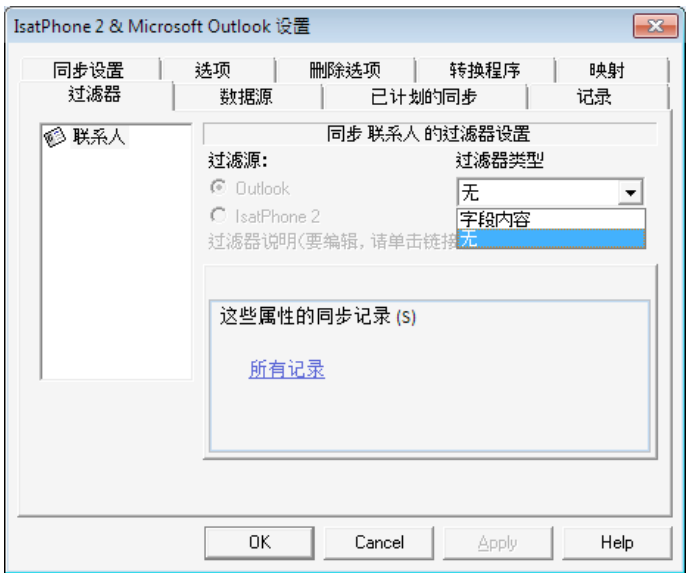

### 过滤器:

过滤器用于仅选择您所需要的联系人。这可通过限制传输的数据量来加快同步过程。

过滤器不从具有完整数据集的一侧删除数据。如果某个记录在部分数据集一侧创建且不在 过滤器的范围内,则该记录将会被同步到具有完整数据集的一侧。在后续同步过程中,如 果该记录处于过滤器范围以外,则它会被从部分数据集一侧删除,但会保留在完整数据集 内。

选择的转换程序包含所有记录(完整数据集)。未选择的转换程序将包含更小的已筛选的 记录之集合(部分数据集)。

您可依据字段内容或记录 ID 来选择过滤器。您也可以选择无, 藉此表示不为突出显示的数 据类型设置任何过滤器。

基于字段内容的过滤器评估记录内的数据,藉以确定该字段是否符合指定的条件。当一个 字段符合过滤器条件时,该字段会被同步。

基于记录 ID 的过滤器允许您选择对哪些特定记录进行同步。当您想指定确切的记录进行同 步时,此功能十分有用。例如,如果您的联系人列表中存在个人联系人和业务联系人,而 您只想同步业务联系人,则您可通过使用记录 ID 只选择业务联系人。

过滤器说明区显示为选择的数据类型定义的过滤器条件。可定义相当复杂的过滤器,每个 过滤器条件均可通过此对话区来修改。您可单击链接以修改或删除过滤器条件。

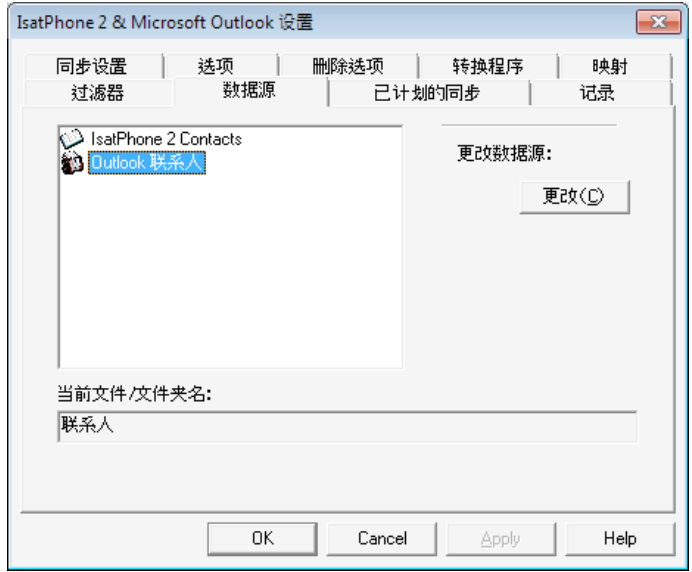

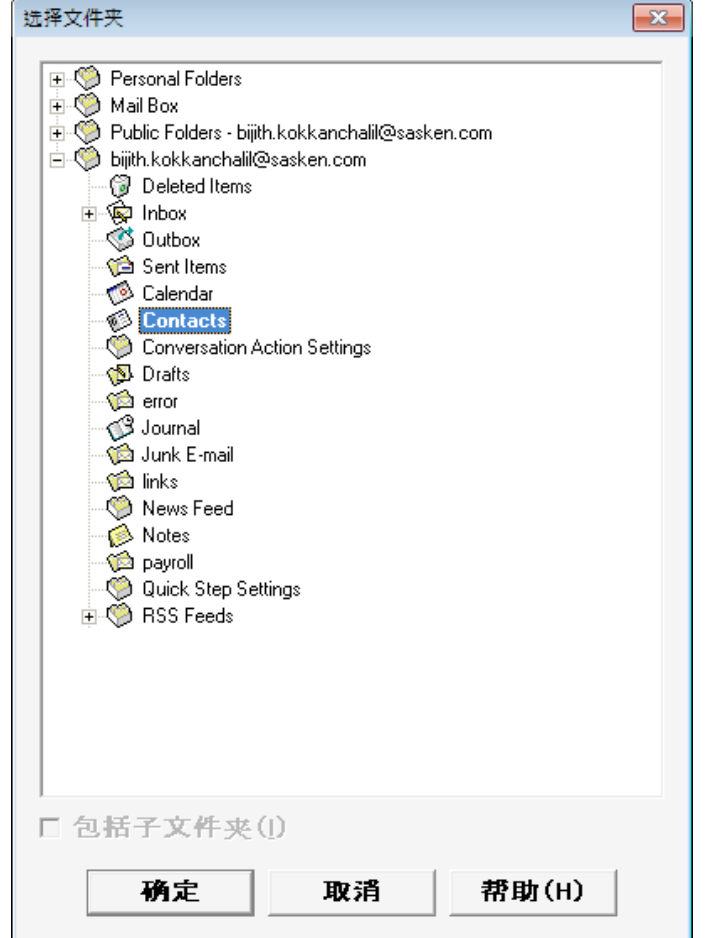

#### 数据源:

如要更改数据源,请从列表中选择您要 更改的项目,然后单击更改。如果转换 程序不支持数据源的更改,则更改按钮 会被禁用。

如果转换程序支持更改,则更改按钮被 启用,此选项允许您选择与转换程序配 合使用的数据源。例如,如果您有两个 联系人文件夹,则可指定转换程序要使 用哪一个文件夹作为联系人数据源。

#### inmarsat.com/isatphone

虽然本《如何同步您的联系人》中的信息是经过精心编制,但是并不明确或暗示性地表示或保证,这些信息的充足性、准确性、可 靠性或完整性。Inmarsat Global Limited 或任何集团公司或其官员、职员或代理人皆不对任何人承担使用本文档所带来的任何责任或 义务。Inmarsat Global Limited 2014 年版权所有。保留所有权利。INMARSAT 是 International Mobile Satellite Organisation 的注册商 标;Inmarsat 标志是 Inmarsat (IP) Company Limited 公司的注册商标。Inmarsat Global Limited 公司拥有以上两个商标的使用权。IsatPhone 2 How to Synchronise Your Contacts February 2014 (Chinese).